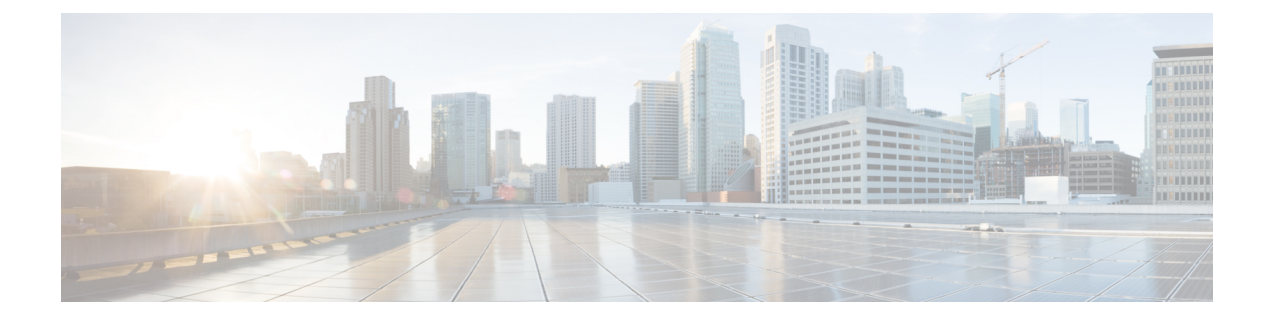

# エクステンション モビリティ

- エクステンション モビリティの概要 (1 ページ)
- Extension Mobility の前提条件 (1 ページ)
- エクステンション モビリティの設定タスク フロー (2 ページ)
- Cisco Extension Mobility の連携動作 (13 ページ)
- Cisco Extension Mobility の制限 (16 ページ)
- エクステンション モビリティのトラブルシューティング (17 ページ)

# エクステンション モビリティの概要

Cisco Extension Mobility により、ユーザは、お持ちのシステムのその他の電話機から一時的に ラインアピアランス、サービス、スピードダイヤルなどの電話機の設定にアクセスできるよう になります。例えば、複数の従業員で単一の電話を使用しているような場合、個々のユーザが 電話機にログインし、他のユーザアカウントの設定に影響を及ぼさずに自分の設定にアクセス できるよう、エクステンション モビリティを設定できます。

ユーザがエクステンション モビリティを使用してログインした後、エクステンション モビリ ティ プロファイルがすでにアプリケーション ユーザに関連付けられている場合、CTI アプリ ケーションはデバイス関連の情報を送信します。

CTIアプリケーションは、デバイスを直接制御しなくても、ユーザが(そのエクステンション モビリティ プロファイルを使用して)ログインしているデバイスを制御できます。したがっ て、アプリケーション ユーザへのデバイス プロファイルの関連付けによる記録は、デバイス に直接関連付けられていなくても機能するはずです。

# **Extension Mobility** の前提条件

- 到達可能な TFTP サーバ。
- Extension Mobility 機能がほとんどの Cisco Unified IP Phone に拡張されている。電話のマ ニュアルを参照して、Cisco Extension Mobility がサポートされていることを確認する。

# エクステンション モビリティの設定タスク フロー

### 始める前に

手順

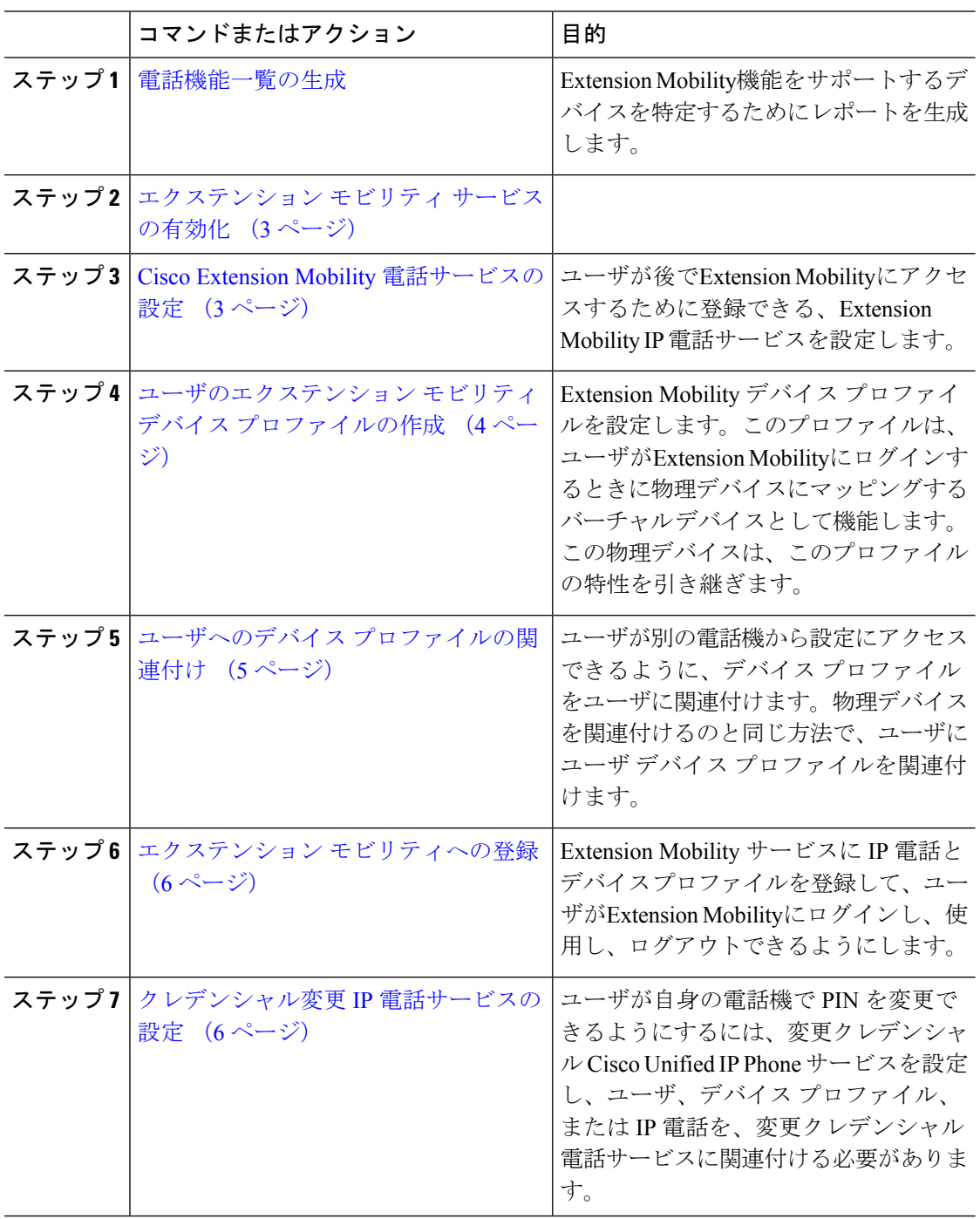

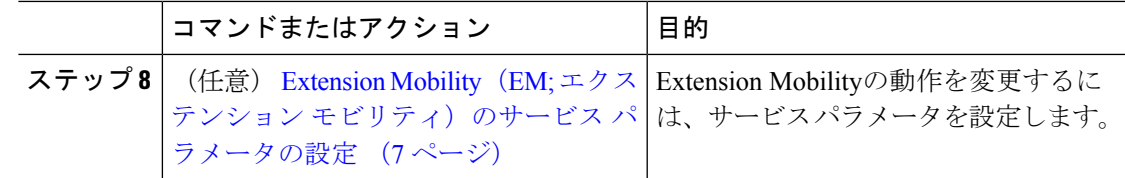

## エクステンション モビリティ サービスの有効化

手順

- ステップ **1** [Cisco UnifiedServiceability] から選択します。 **[**ツール(**Tools**)**]** > **[**サービス アクティベーショ ン(**Service Activation**)**]** を選択します。
- ステップ **2 [**サーバー(**Server**)**]** ドロップダウンリスト必要なノードを選択します。
- ステップ **3** 、次のサービスを有効化します。
	- a) Cisco CallManager
	- b) Cisco Tftp
	- c) Cisco Extension Mobility
	- d) ILS サービス
		- ILS サービスをアクティブ化するには、パブリッシャ ノードを選択する必要が あります。 (注)

**ステップ4** [保存 (Save) ] をクリックします。 ステップ **5** [OK] をクリックします。

### **Cisco Extension Mobility** 電話サービスの設定

ユーザが後でExtension Mobilityにアクセスするために登録できる、Extension Mobility IP 電話 サービスを設定します。

### 手順

- ステップ **1** [Cisco Unified CM 管理(Cisco Unified CM Administration)] から、以下を選択します。 **[**デバイ ス(**Device**)**]** > **[**デバイスの設定(**Device Settings**)**]** > **[**電話サービス(**Phone Services**)**]**。
- ステップ **2 [**新規追加**]** をクリックします。
- ステップ **3** [サービス名(Service Name)] フィールドに、サービスの名前を入力します。
- ステップ **4** [サービス **URL**(**Service URL**)] フィールドにサービス URL を入力します。

```
形式は http://<IP
Address>:8080/emapp/EMAppServlet?device=#DEVICENAME# です。IP アドレス
```
は、Cisco Extension Mobility が有効化され、実行している Unified Communications Manager の IP アドレスです。

これは IPv4 または IPv6 アドレスのいずれかです。

例:

http://123.45.67.89:8080/emapp/EMAppServlet?device=#DEVICENAME#

例:

http://[2001:0001:0001:0067:0000:0000:0000:0134]:8080/emapp/EMAppServlet?device=#DEVICENAME#

この形式により、ユーザーはユーザー ID と PIN を使用してログインすることができます。 Extension Mobility サービスに登録した IP Phone ユーザーのサインイン オプションをさらに多 く設定できます。さらに多くのサインイン オプションを設定するには、loginType パラメータ を以下の形式でサービス URL に追加します。

• loginType=DN により、ユーザーはプライマリ内線番号と PIN を使用してログインできま す。

サービス URL の形式は http://<IP アドレス

>:8080/emapp/EMAppServlet?device=#DEVICENAME#&loginType=DNで す。

• loginType=SP により、ユーザーはセルフ サービス ユーザー ID と PIN を使用してログイン できます。

サービス URL の形式は http://<IP アドレス

>:8080/emapp/EMAppServlet?device=#DEVICENAME#&loginType=SPで す。

• loginType=UID により、ユーザーはユーザー ID と PIN を使用してログインできます。

サービス URL の形式は http://<IP アドレス >:8080/emapp/EMAppServlet?device=#DEVICENAME#&loginType=UID です。

URL の最後に loginType を付加しなかった場合は、デフォルトのサインイン オプションとし て [ユーザー ID (User ID)] と [PIN] が表示されます。

- ステップ **5** [サービス タイプ(Service Type)] フィールドで、サービスが [サービス(Services)]、[ディレ クトリ(Directories)]、または [メッセージ(Messages)] ボタンにプロビジョニングされるか どうかを選択します。
- ステップ6 [保存 (Save) 1をクリックします。

## ユーザのエクステンション モビリティ デバイス プロファイルの作成

ExtensionMobilityデバイスプロファイルを設定します。このプロファイルは、ユーザがExtension Mobilityにログインするときに物理デバイスにマッピングするバーチャル デバイスとして機能 します。この物理デバイスは、このプロファイルの特性を引き継ぎます。

#### 手順

- ステップ **1** [Cisco Unified CM 管理(Cisco Unified CM Administration)] から、以下を選択します。 **[**デバイ ス(**Device**)**]** > **[**デバイス設定(**DeviceSettings**)**]** > **[**デバイスプロファイル(**DeviceProfile**)**]**。
- ステップ **2** 次のいずれかの操作を行います。
	- [検索(Find)] をクリックして設定を変更し、結果一覧から既存のデバイスプロファイル を選択します。
	- 新しいデバイスプロファイルを追加するには、[新規追加(AddNew)] をクリックして、 [デバイス プロファイルのタイプ(Device Profile Type)] からオプションを選択します。 [次へ(Next)] をクリックします。
	- [デバイス プロトコル(Device Protocol)] ドロップダウン リストからデバイス プロトコ ルを選択し、[次へ(Next)] をクリックします。
- ステップ **3** フィールドを設定します。 フィールドとその設定オプションの詳細については、オンライン ヘルプを参照してください。
- ステップ **4 [**保存(**Save**)**]** をクリックします。
- ステップ **5** [割り当て情報(Association Information)] 領域で、[新規 DN を追加(Add a New DN)] をク リックします。
- ステップ6 [電話番号 (Directory Number) ]フィールドに電話番号を入力して、[保存 (Save) ]をクリック します。
- ステップ7 [リセット (Reset) 1をクリックし、プロンプトに従います。

## ユーザへのデバイス プロファイルの関連付け

ユーザが別の電話機から設定にアクセスできるように、デバイスプロファイルをユーザに関連 付けます。物理デバイスを関連付けるのと同じ方法で、ユーザにユーザ デバイス プロファイ ルを関連付けます。

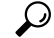

一括管理ツール(BAT)を使用して、Cisco Extension Mobility の複数のユーザ デバイス プロ ファイルを一度に追加および削除できます。Cisco Unified [Communications](https://www.cisco.com/c/en/us/support/unified-communications/unified-communications-manager-callmanager/products-maintenance-guides-list.html) Manager 一括管理ガ [イド](https://www.cisco.com/c/en/us/support/unified-communications/unified-communications-manager-callmanager/products-maintenance-guides-list.html)を参照してください。 ヒント

### 手順

- ステップ **1** [Cisco Unified CM 管理(Cisco Unified CM Administration)] から、以下を選択します。 **[**ユーザ 管理(**User Management**)**]** > **[**エンド ユーザ(**End User**)**]**。
- ステップ **2** 次のいずれかの操作を行います。
- 既存のユーザの設定を変更するには、検索条件を入力して[検索(**Find**)]をクリックし、 結果のリストから既存のユーザを選択します。
- **[**新規追加(**Add New**)**]** をクリックして、新しいユーザを追加します。
- ステップ **3** [ExtensionMobility]で、作成したデバイスプロファイルを探して、それを[使用可能なプロファ イル(Available Profiles)] から [制御するプロファイル(Controlled Profiles)] に移動します。
- ステップ **4** [ホーム クラスタ(Home Cluster)] チェックボックスをオンにします。
- ステップ5 [保存 (Save) ] をクリックします。

## エクステンション モビリティへの登録

Extension Mobility サービスに IP 電話とデバイス プロファイルを登録して、ユーザがExtension Mobilityにログインし、使用し、ログアウトできるようにします。

#### 手順

- ステップ **1** Cisco Unified CM Administration で次のいずれかのタスクを実行します。
	- **[**デバイス(**Device**)**]**>**[**電話(**Phone**)**]**を選択し、検索条件を指定してから[検索(Find)] をクリックし、Extension Mobilityに使用する電話機を選択します。
	- **[**デバイス(**Device**)**]** > **[**デバイス設定(**DeviceSettings**)**]** > **[**デバイスプロファイル(**Device** Profile) l を選択し、検索条件を指定してから [検索(Find) l をクリックし、作成したデ バイス プロファイルを選択します。
- ステップ **2** [関連リンク(Related Links)] ドロップダウン リストから、[サービスの登録/登録解除 (Subscribe/Unsubscribe Services)] を選択し、[移動(Go)] をクリックします。
- ステップ3 「サービスを選択 (Select a Service) 1ドロップダウンリストから、「Extension Mobility (Extension Mobility)] サービスを選択します。
- ステップ4 [次へ (Next) ] をクリックします。
- ステップ5 [登録 (Subscribe) ] をクリックします。
- ステップ6 [保存 (Save) ] をクリックし、ポップアップ ウィンドウを閉じます。

### クレデンシャル変更 **IP** 電話サービスの設定

ユーザが自身の電話機で PIN を変更できるようにするには、変更クレデンシャル Cisco Unified IP Phone サービスを設定し、ユーザ、デバイス プロファイル、または IP 電話を、変更クレデ ンシャル電話サービスに関連付ける必要があります。

#### 手順

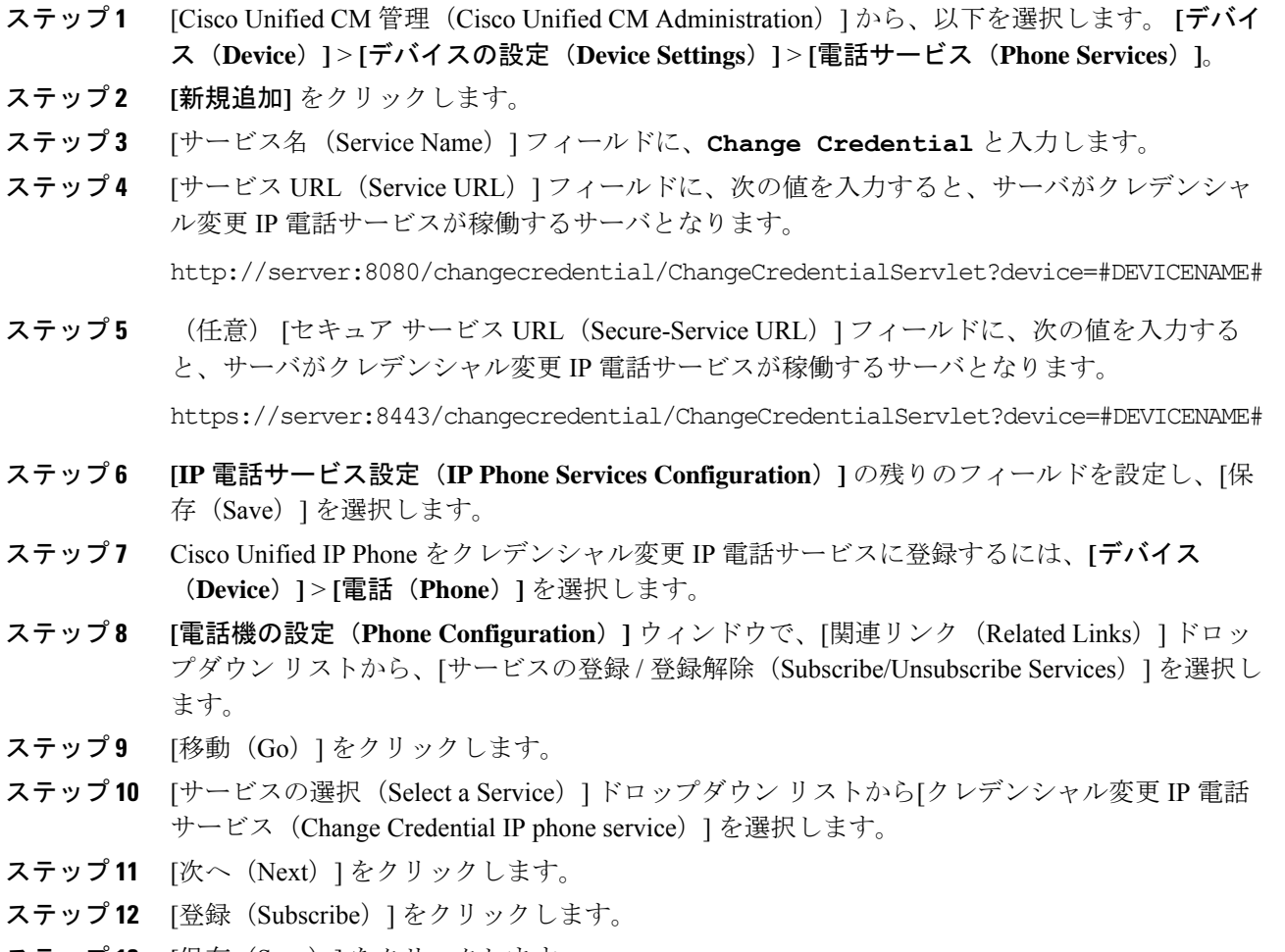

### **ステップ13** [保存 (Save)] をクリックします。

# **Extension Mobility**(**EM;** エクステンション モビリティ)のサービス パ ラメータの設定

### (任意)

Extension Mobilityの動作を変更するには、サービス パラメータを設定します。

### 手順

ステップ **1** [Cisco Unified CM 管理(Cisco Unified CM Administration)] から、以下を選択します。 **[**システ ム(**System**)**]** > **[**サービス パラメータ(**Service Parameters**)**]**。

- ステップ2 [サーバ (Server) ] フィールドで、Cisco Extension Mobility サービスを実行しているノードを 選択します。
- ステップ3 [サービス (Service) ] フィールドで、[Cisco Extension Mobility] を選択します。
- ステップ **4** [詳細設定(Advanced)] をクリックして、すべてのサービス パラメータを表示します。

これらのサービスパラメータとその設定オプションの詳細については、Extension Mobilityサー ビス パラメータ (8ページ)を参照してください。

ステップ5 [保存 (Save) ] をクリックします。

### **Extension Mobility** サービス パラメータ

表 **<sup>1</sup> : Extension Mobility** サービス パラメータ

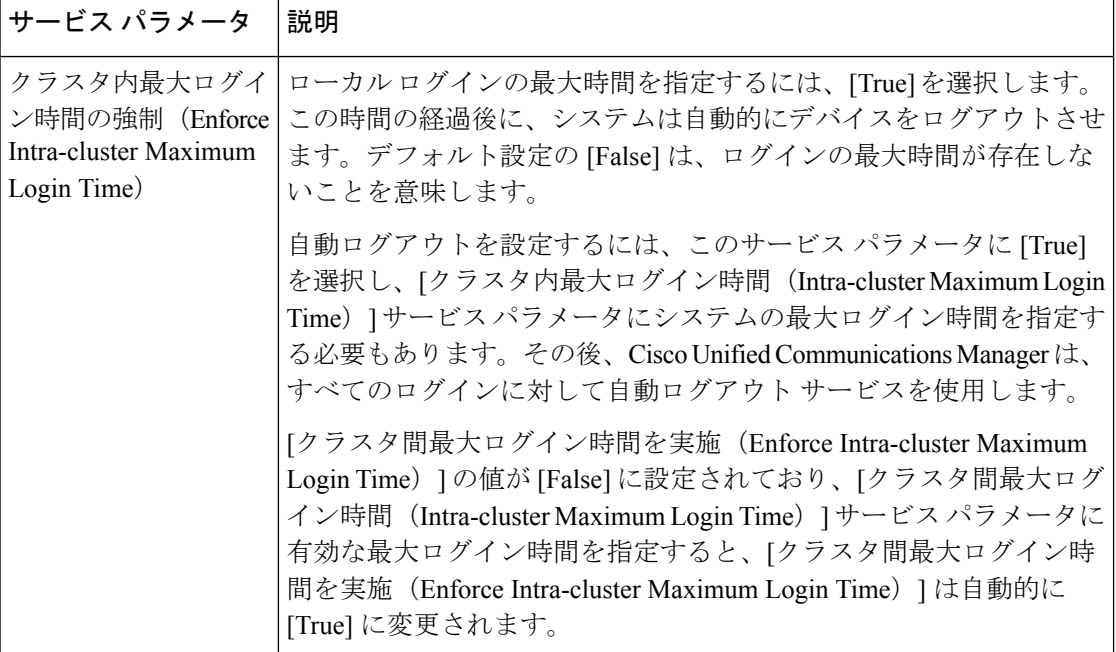

I

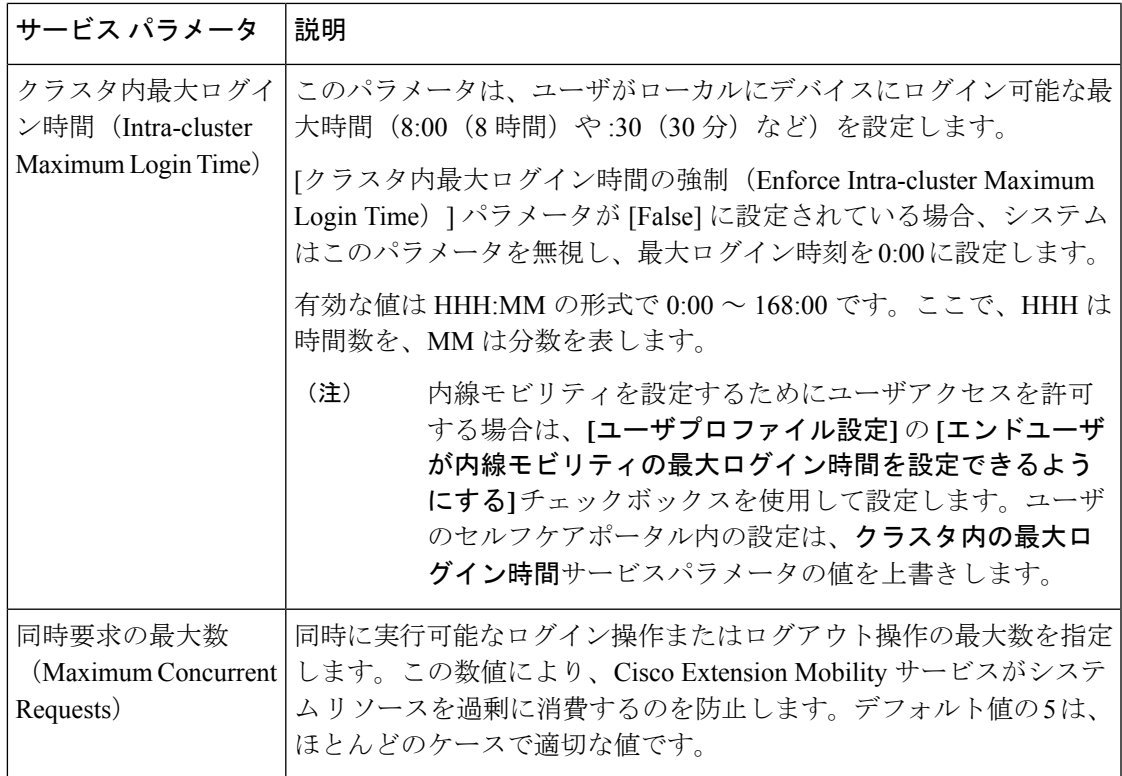

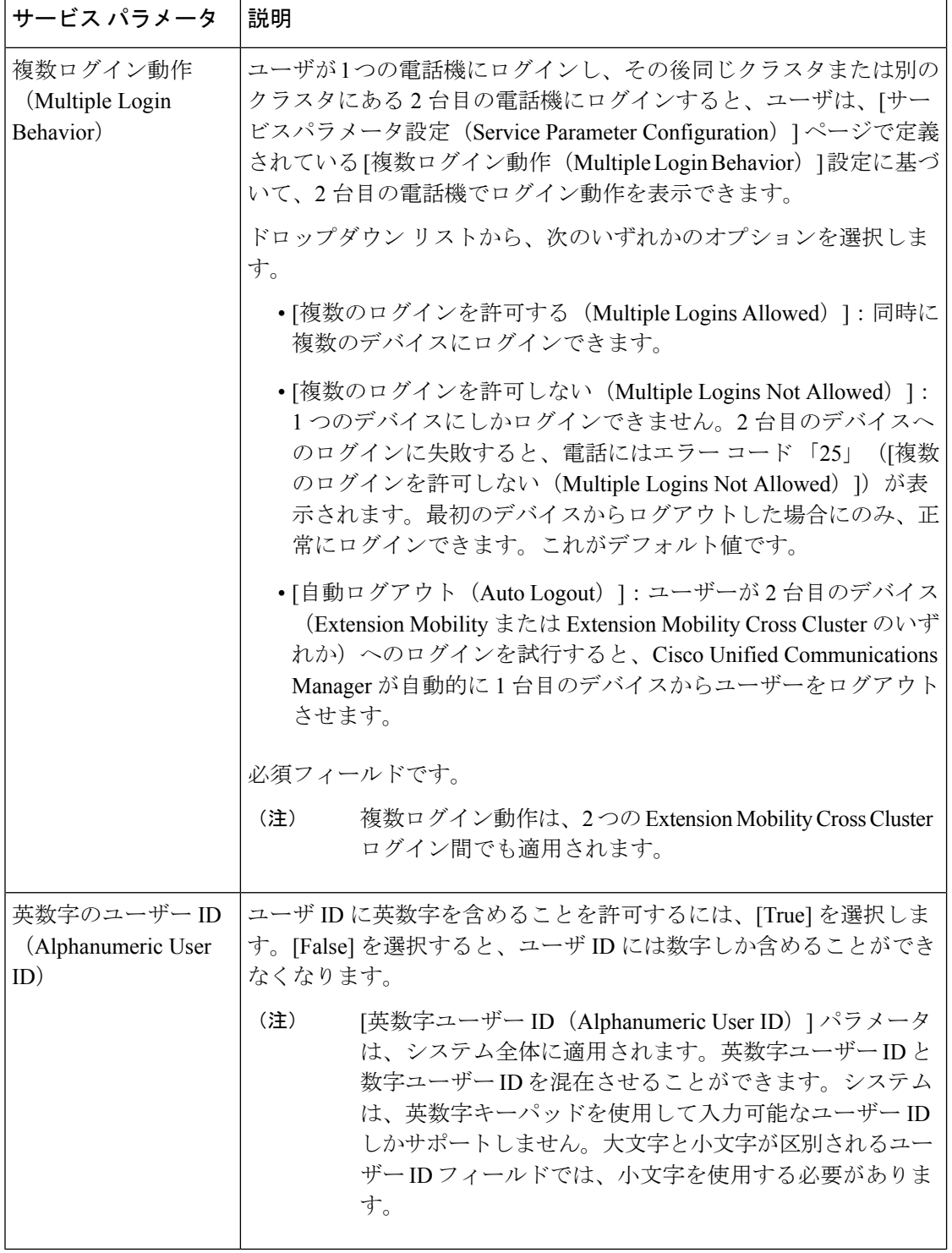

I

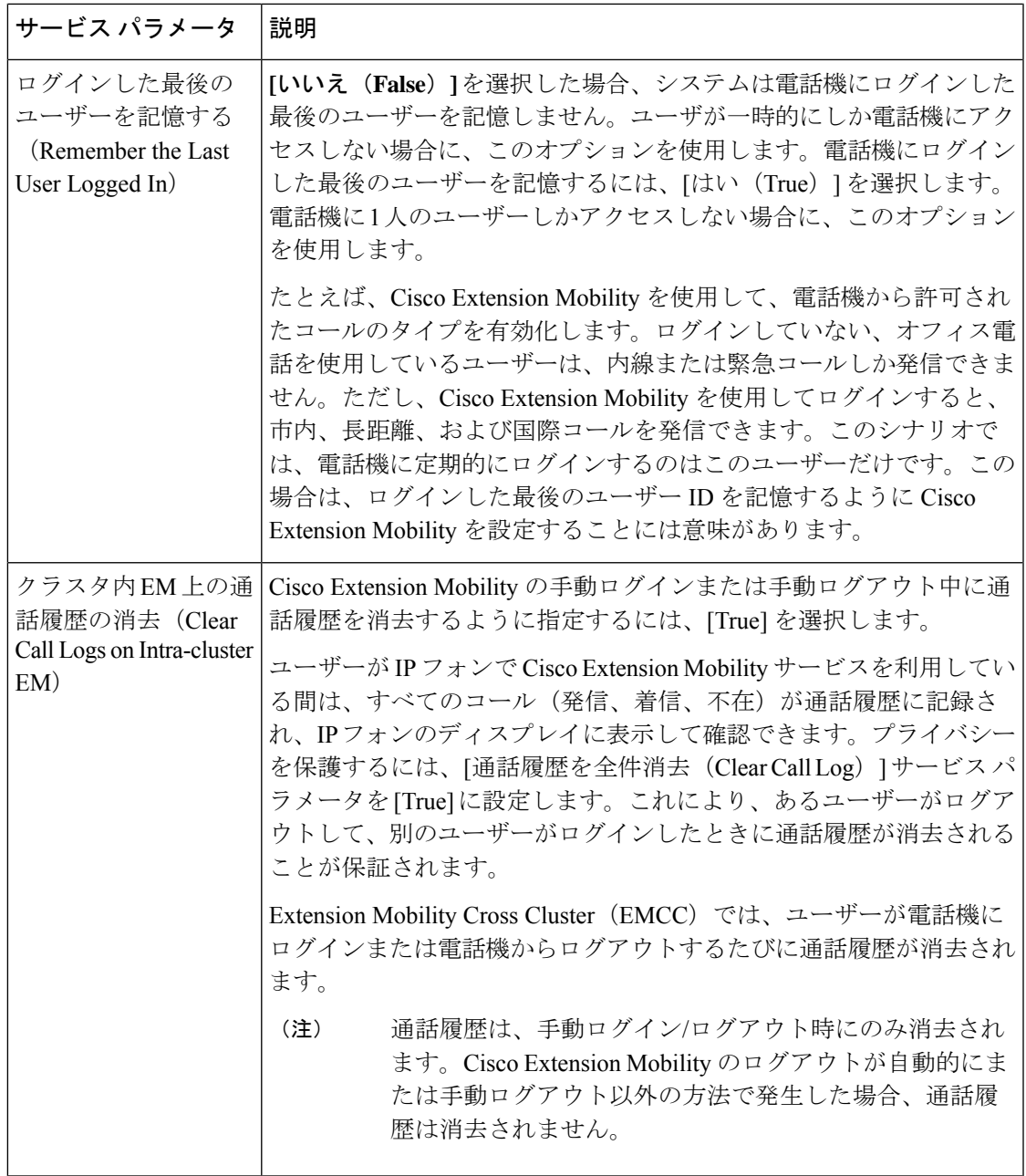

 $\overline{\phantom{a}}$ 

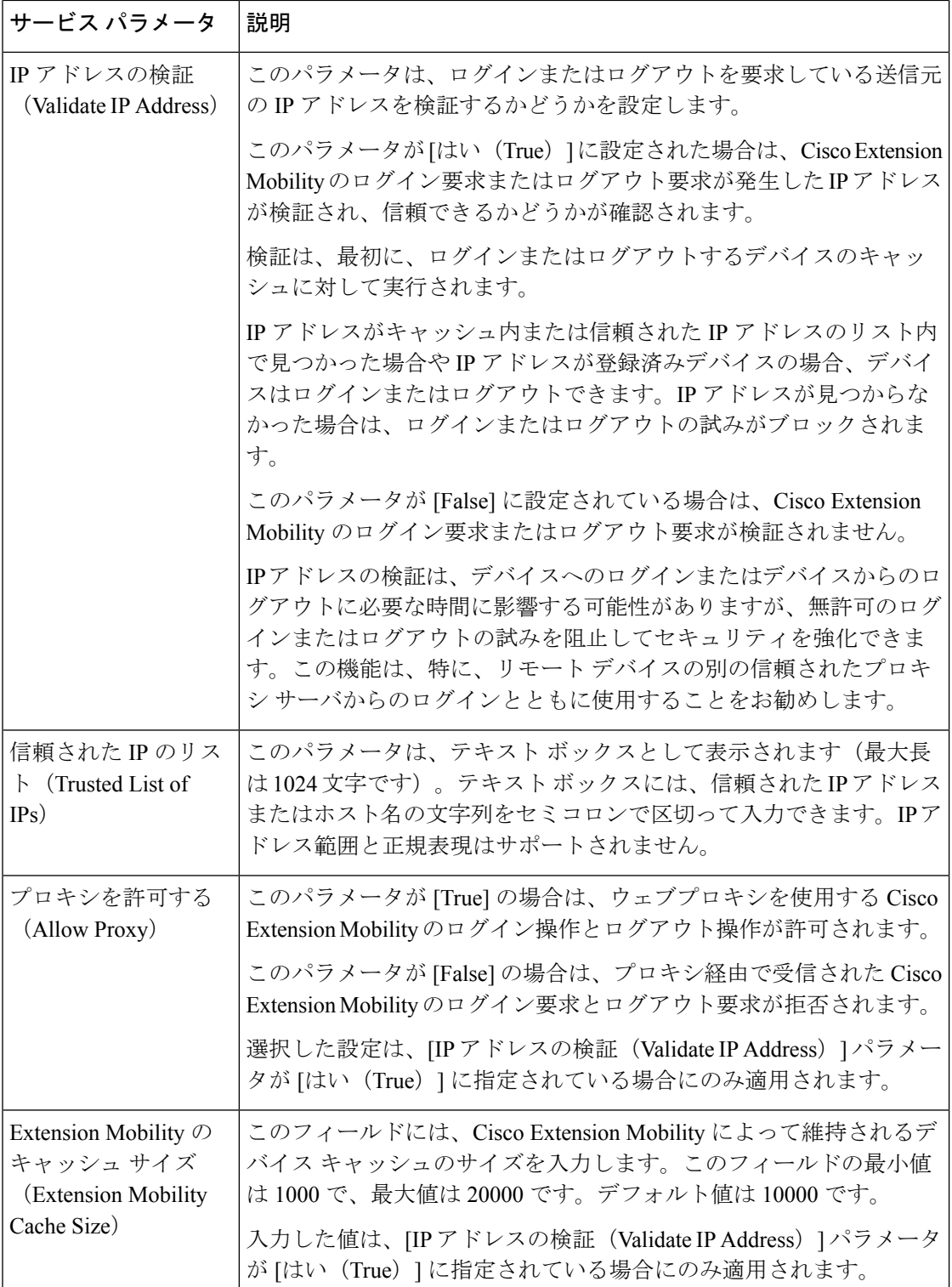

# **Cisco Extension Mobility** の連携動作

### 表 **<sup>2</sup> : Cisco Extension Mobility** の連携動作

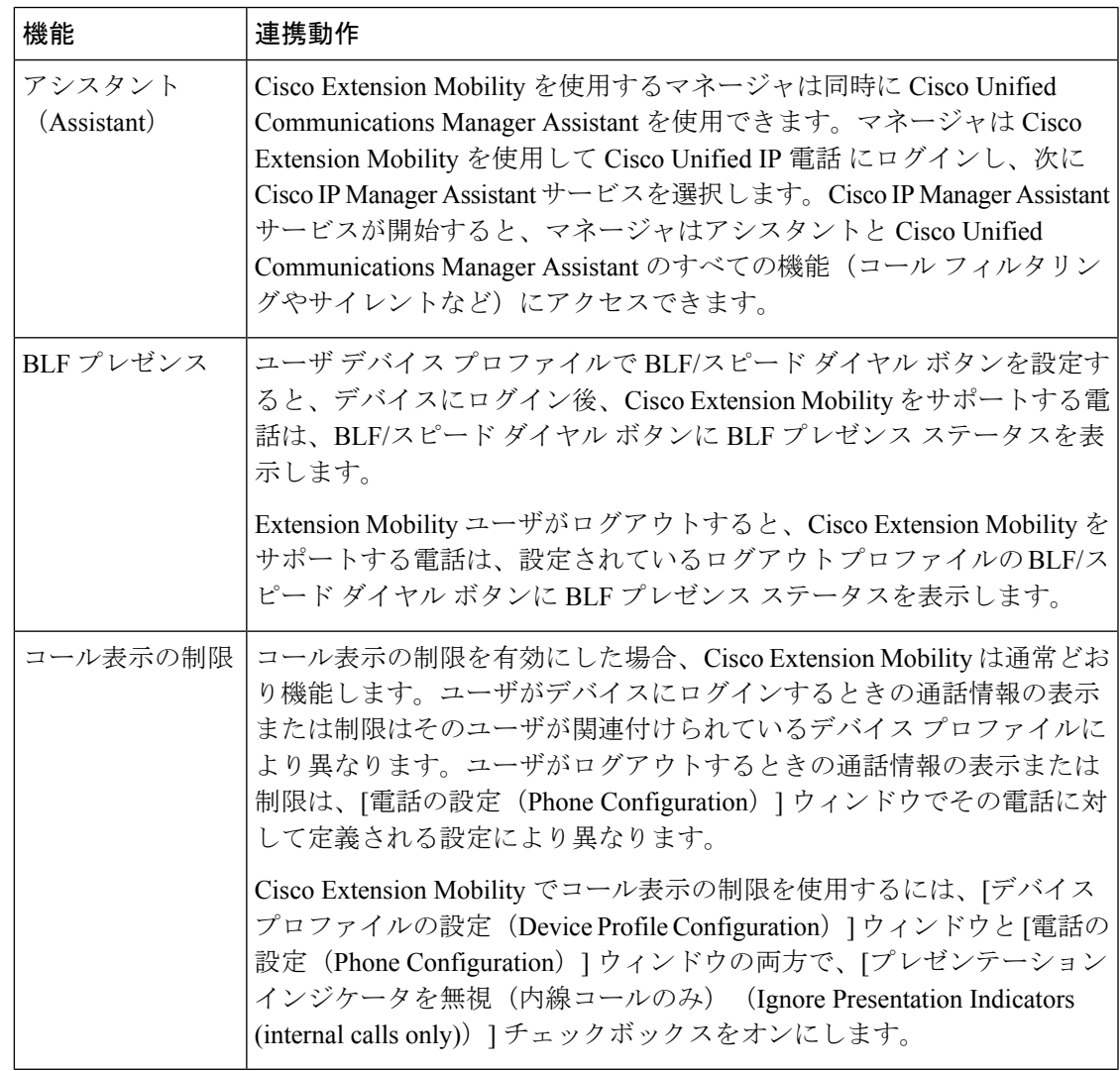

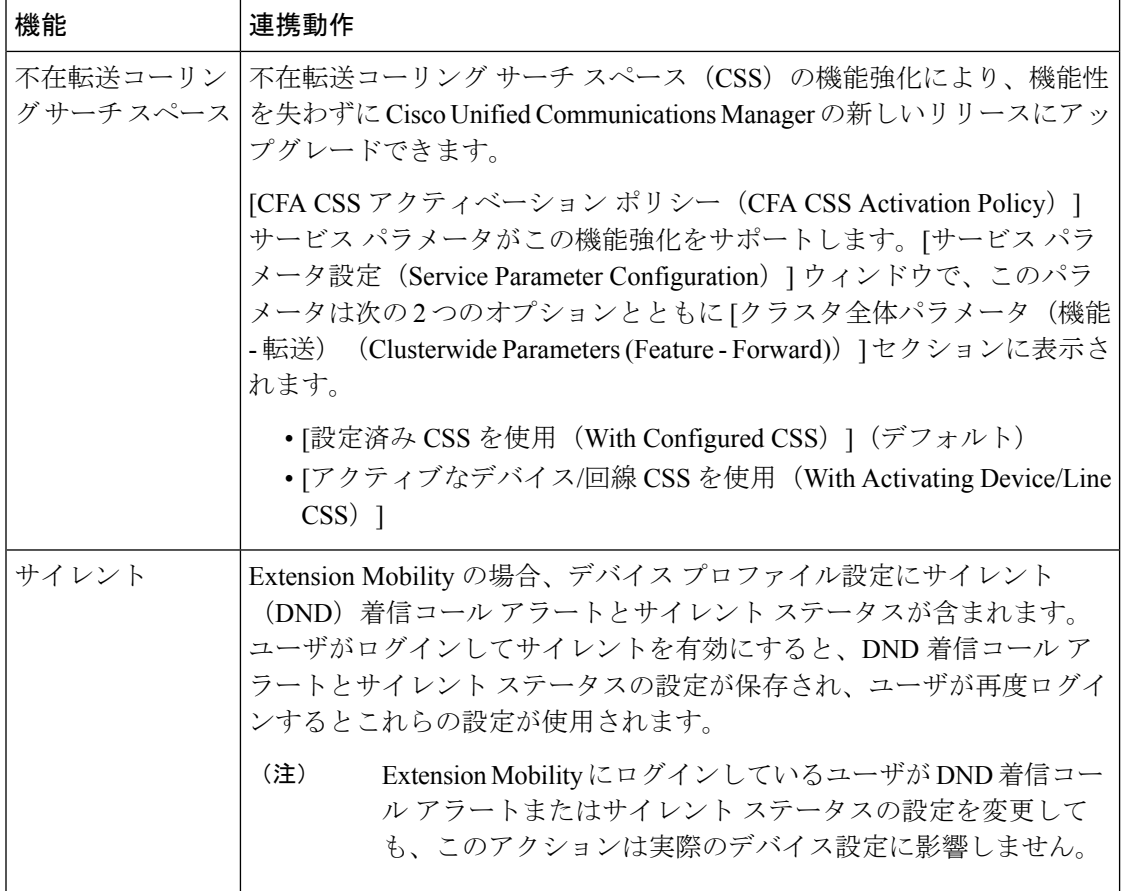

 $\overline{\phantom{a}}$ 

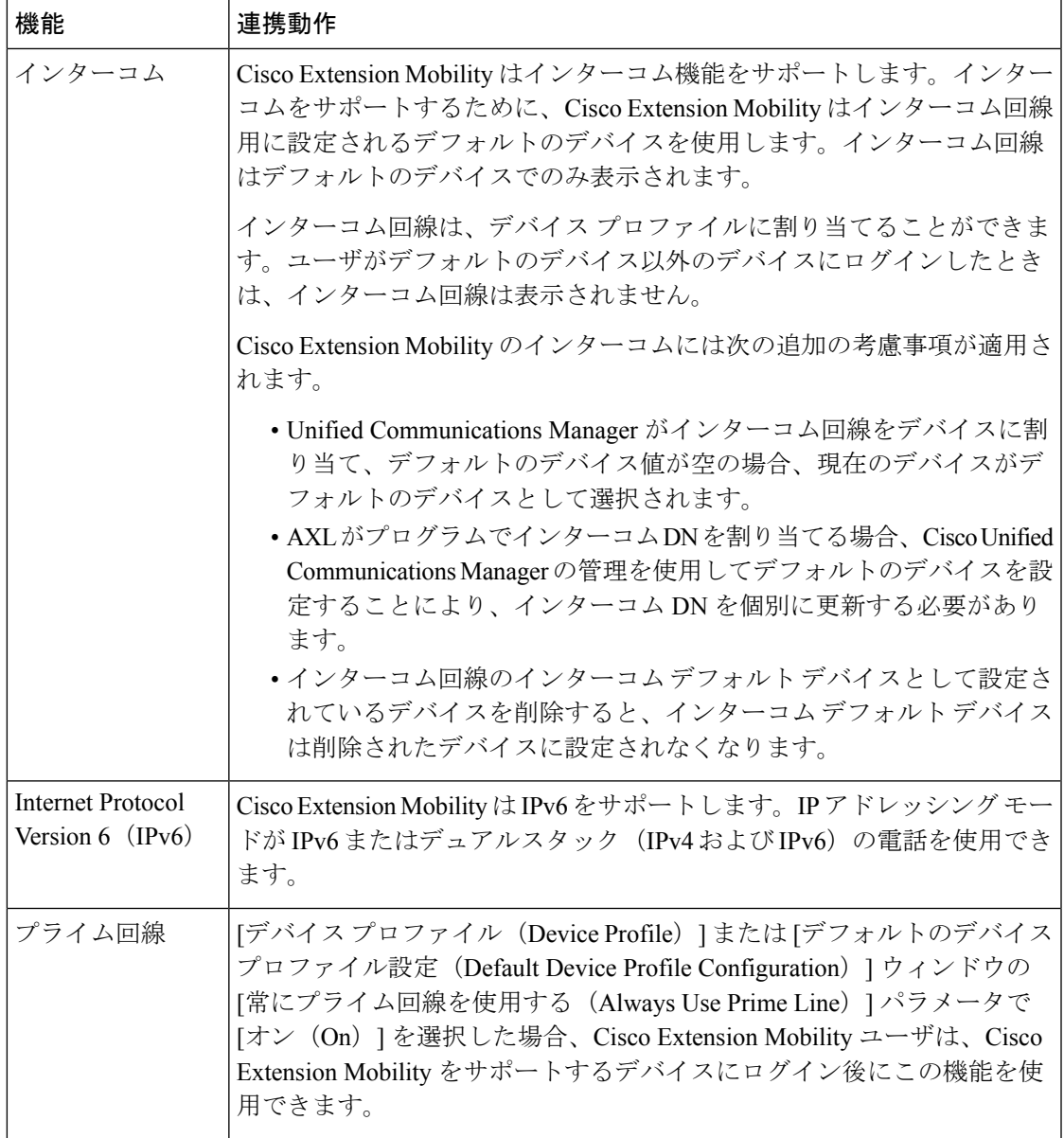

I

# **Cisco Extension Mobility** の制限

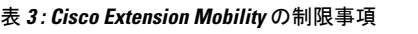

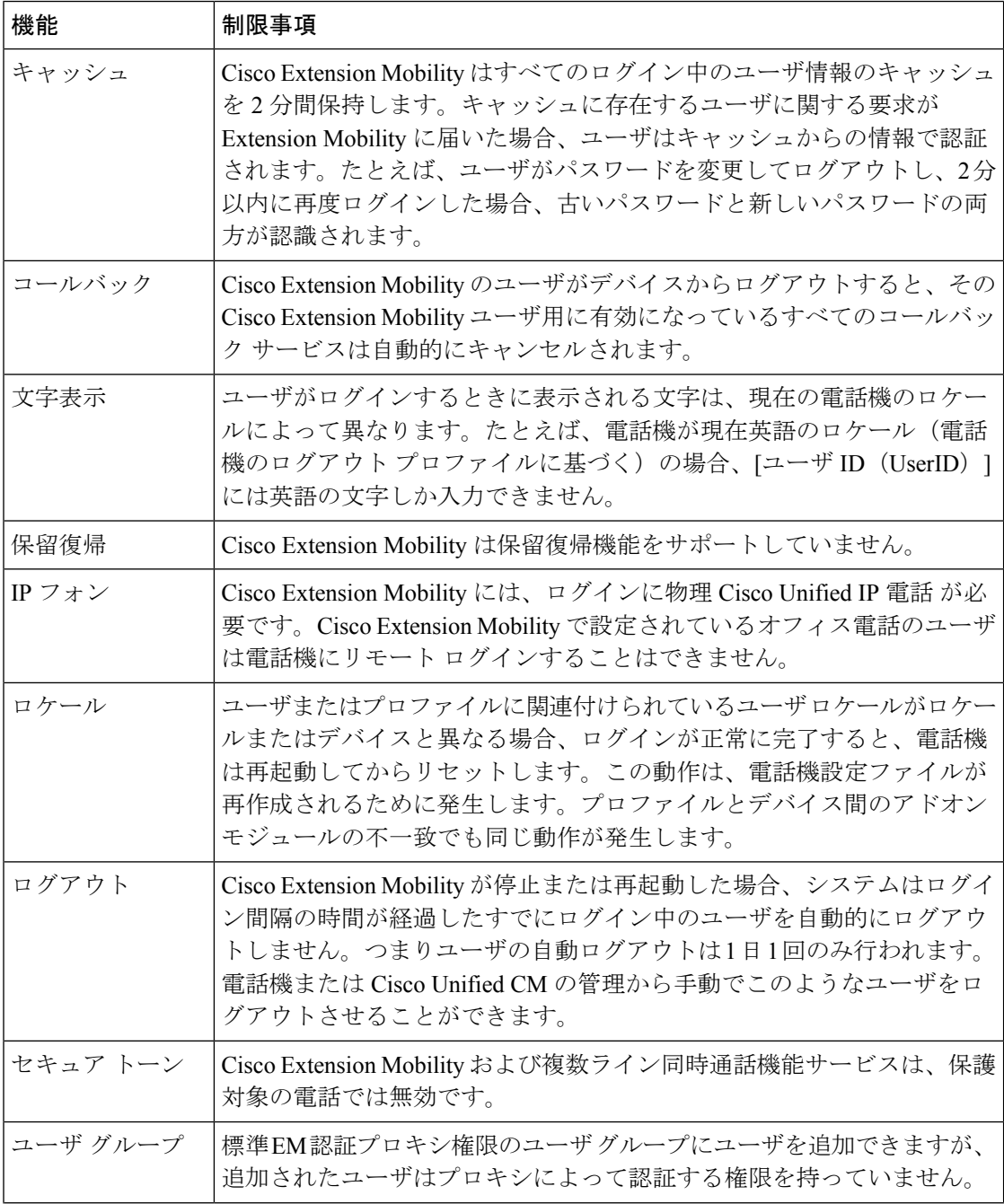

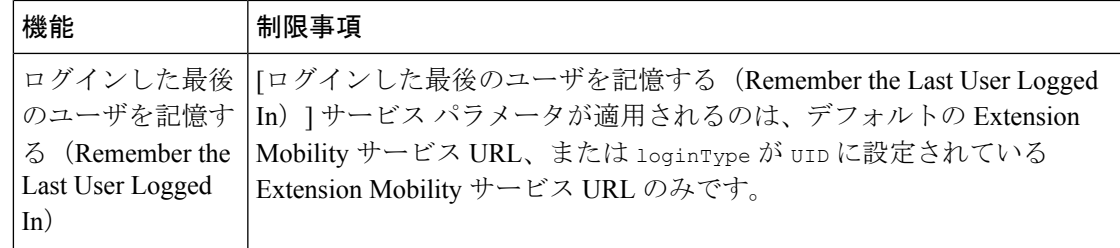

# エクステンションモビリティのトラブルシューティング

## エクステンション モビリティのトラブルシューティング

### 手順

- Cisco Extension Mobility トレース ディレクトリを設定し、次の手順を実行してデバッグ ト レースを有効にします。
- a) [Cisco Unified Serviceability] から選択します。 **[**トレース(**Trace**)**]** > **[**トレース構成 (**Trace Configuration**)**]**。
- b) [Server(サーバ)] ドロップダウン リストからサーバを選択します。
- c) [設定されたサービス(Configured Services)] ドロップダウン リストから、[Cisco Extension Mobility] を選択します。
- Cisco Extension Mobility サービスの URL を正しく入力したことを確認します。URL では、 小文字と大文字が区別されます。
- 設定手順をすべて適切に実行したことを確認します。
- Cisco Extension Mobility ユーザの認証で問題が発生する場合は、ユーザ ページに移動して PIN を確認します。

### 認証エラー

問題 「エラー 201 認証エラー(Error 201 Authentication Error)」 が電話機に表示されます。

解決法 正しいユーザ ID と PIN が入力されていることを確認する必要があります。また、ユー ザ ID と PIN が正しいことをシステム管理者と一緒に確認する必要があります。

### ユーザ **ID** または **PIN** が空です

問題 「エラー 202 ユーザ ID または PIN が空です(Error 202 Blank User ID or PIN)」が電話機 に表示されます。

解決法 有効なユーザ ID と PIN を入力してください。

### ビジー。再実行してください(**Busy Please Try Again**)

問題 「エラー 26 ビジー。再実行してください(Error 26 Busy Please Try Again)」が電話機に 表示されます。

解決法 同時ログイン/ログアウト要求の数が[同時要求の最大数(Maximum Concurrent requests)] サービスパラメータより多いかどうかを確認します。大きい場合は同時要求の数を小さくしま す。

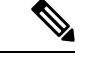

同時ログイン/ログアウト要求の数を確認するには、Cisco Unified Real-Time Monitoring Tool を 使用して Extension Mobility オブジェクト内の Requests InProgress カウンタを表示します。詳細 については、以下で『Cisco Unified Real-Time Monitoring Tool Administration Guide』を参照して ください。 [http://www.cisco.com/c/en/us/support/unified-communications/](http://www.cisco.com/c/en/us/support/unified-communications/unified-communications-manager-callmanager/products-maintenance-guides-list.html) [unified-communications-manager-callmanager/products-maintenance-guides-list.html](http://www.cisco.com/c/en/us/support/unified-communications/unified-communications-manager-callmanager/products-maintenance-guides-list.html) (注)

### データベース エラー(**Database Error**)

問題 「エラー 6 データベース エラー」が電話機に表示されます。

解決法 大量の要求が存在するどうかを確認してください。大量の要求が存在する場合は、 Extension Mobility オブジェクト カウンタの Requests InProgress カウンタに高い値が表示されま す。大量の同時要求が原因で要求が拒否された場合は、Requests Throttled カウンタにも高い値 が表示されます。詳細なデータベース ログを収集します。

## デバイスのログオンが無効(**Dev Logon Disabled**)

問題 「エラー 22 デバイスのログオンが無効(Error 22 Dev Logon Disabled)」が電話機に表示 されます。

解決法 [電話の設定(Phone Configuration)] ウィンドウ(**[**デバイス(**Device**)**]** > **[**電話機 (**Phone**)**]**)で、[エクステンション モビリティの有効化(Enable Extension Mobility)] チェッ クボックスがオンになっていることを確認してください。

### デバイス名が空白です

問題 「エラー207デバイス名が空白です (Error 207 Device Name Empty)」「」が電話に表示 されます。

解決法 Cisco Extension Mobility に設定されている URL が正しいことを確認してください。詳 細については、「関連項目」を参照してください。

### 関連トピック

Cisco Extension Mobility 電話サービスの設定 (3 ページ)

### **EM** サービス接続エラー

問題 「エラー 207 EM サービス接続エラー(Error 207 EM Service Connection Error)」が電話 機に表示されます。

解決法 Cisco UnifiedServiceabilityで、**[**ツール(**Tools**)**]** > **[**コントロールセンター**-**機能(**Control Center—Feature**)**]** を選択することにより、Cisco Extension Mobility サービスが実行されてい ることを確認してください。

## アップグレード中の **Extension Mobility** のパフォーマンス

**Problem** アップグレード後のパブリッシャー スイッチ バージョン中のエクステンション モビリ ティ (EM) のログインパフォーマンス。

**Solution** UnifiedCommunications Managerパブリッシャのバージョン切り替え中にエクステンショ ンモビリティ(EM)ユーザーがログインしていて、パブリッシャーが非アクティブであると、 バージョン切り替え中に EM ログイン データが失われ、EM プロファイルがログアウトされま す。

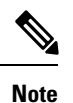

EMログインプロファイルがログアウトされている場合、ユーザーは再度ログインするか、バー ジョンの切り替え後に Unified Communications Manager がアクティブな場合にのみログインで きます。

## ホストを検出できません

問題 「ホストを検出できません(Host NotFound)」というエラー メッセージが電話機に表示 されます。

解決法 Cisco UnifiedServiceabilityで、**[**ツール(**Tools**)**]** > **[**コントロールセンターのネットワー ク サービス(**Control Center—Network Services**)**]** を選択することにより、Cisco Tomcat サー ビスが実行していることを確認してください。

### **HTTP** エラー(**HTTP Error**)

問題 HTTP エラー(503)が電話機に表示されます。

解決法

- **[**サービス(**Services**)**]**ボタンを押したときにこのエラーが表示された場合は、CiscoUnified Serviceability で、**[**ツール(**Tools**)**]** > **[**コントロール センターのネットワーク サービス (**Control Center—NetworkServices**)**]**を選択することにより、Cisco IP電話サービスが実 行していることを確認してください。
- ExtensionMobilityサービスを選択したときにこのエラーが表示された場合は、Cisco Unified Serviceability で、**[**ツール(**Tools**)**]** > **[**コントロール センターのネットワーク サービス

(**Control Center—Network Services**)**]** を選択することにより、Cisco Extension Mobility Application サービスが実行していることを確認してください。

### 電話機のリセット

問題 ユーザのログインまたはログアウト後、再起動する代わりに電話機がリセットされます。

考えられる原因 このリセットは、ロケールの変更が原因だと考えられます。

解決法 特に対処の必要はありません。ログインするユーザまたはプロファイルに関連付けら れているユーザロケールがロケールまたはデバイスと異なる場合、ログインが正常に完了する と、電話機は再起動し、次にリセットします。このパターンは、電話機設定ファイルが再作成 されるために発生します。

## ログイン後に電話サービスが使用できない

問題 ログイン後、電話サービスが使用できません。

考えられる原因 この問題は、電話機にユーザ プロファイルがロードされたときに、ユー ザ プロファイルに関連付けられたサービスがないために発生します。

#### 解決法

- ユーザ プロファイルに Cisco Extension Mobility サービスが含まれていることを確認しま す。
- Cisco Extension Mobility が含まれるように、ユーザがログインする電話機の設定を変更し ます。電話機が更新されたあと、ユーザは電話サービスにアクセスできるようになりま す。

## ログアウト後に電話サービスが使用できない

問題 ユーザがログアウトし、電話機がデフォルト デバイス プロファイルに戻った後、電話 サービスが使用できなくなります。

解決法

- **[**自動デバイス プロファイルと電話の設定間の同期(**Synchronization Between Auto Device Profile and Phone Configuration**)**]** エンタープライズ パラメータが **[**はい(**True**)**]** に設定 されていることを確認します。
- 電話機を Cisco Extension Mobility サービスに登録します。

## ユーザは既にログイン済み(**User Logged in Elsewhere**)

問題 「エラー 25 ユーザは既にログイン済み(Error 25 User Logged in Elsewhere)」が電話機に 表示されます。

解決法 ユーザが別の電話機にログインしているかどうかを確認します。複数のログインを許 可する必要がある場合は、[複数のログイン動作(MultipleLoginBehavior)]サービスパラメー タが[複数のログインを許可(Multiple Logins Allowed)]に設定されていることを確認します。

## ユーザ プロファイルなし

問題 「エラー 205 ユーザ プロファイルなし(Error 205 User Profile Absent)」が電話機に表示 されます。

解決法 デバイスプロファイルをユーザに関連付けます。

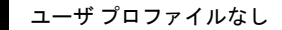

Ι

翻訳について

このドキュメントは、米国シスコ発行ドキュメントの参考和訳です。リンク情報につきましては 、日本語版掲載時点で、英語版にアップデートがあり、リンク先のページが移動/変更されている 場合がありますことをご了承ください。あくまでも参考和訳となりますので、正式な内容につい ては米国サイトのドキュメントを参照ください。